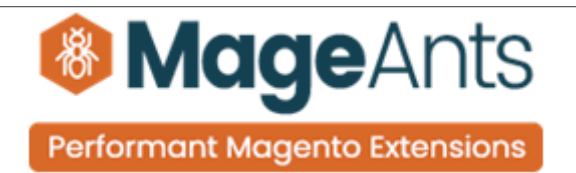

# **FORCE USER LOGIN**

**FOR MAGENTO 2** 

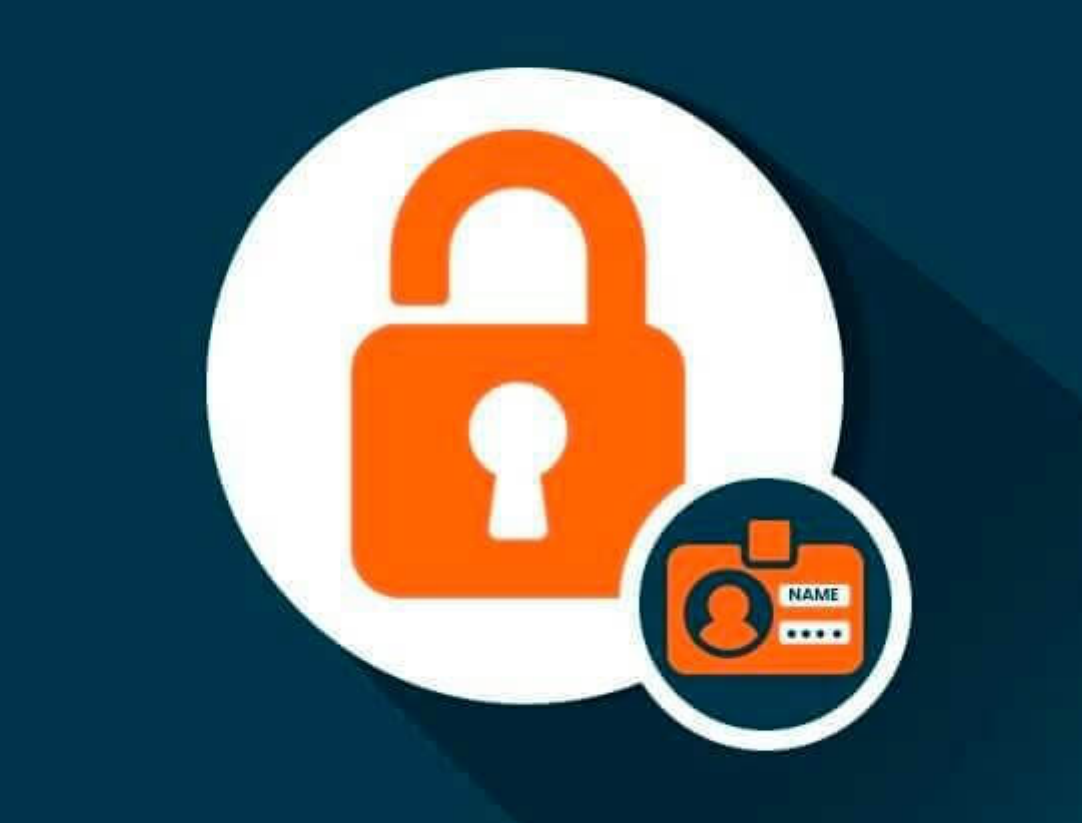

# **SUPPORTED VERSION 2.0, 2.1, 2.2, 2.3**

### [Force login – Magento 2](https://www.mageants.com/force-login-extension-for-magento-2.html)

#### USER MANUAL

Supported Version: 2.0, 2.1, 2.2, 2.3

[www.mageants.com](http://www.mageants.com/) [support@mageants.com](mailto:support@mageants.com) 1

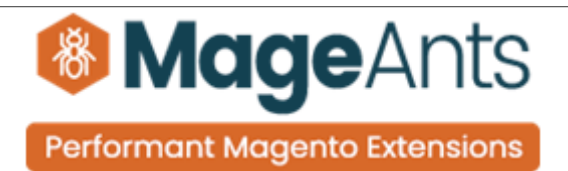

# Table Of Contents

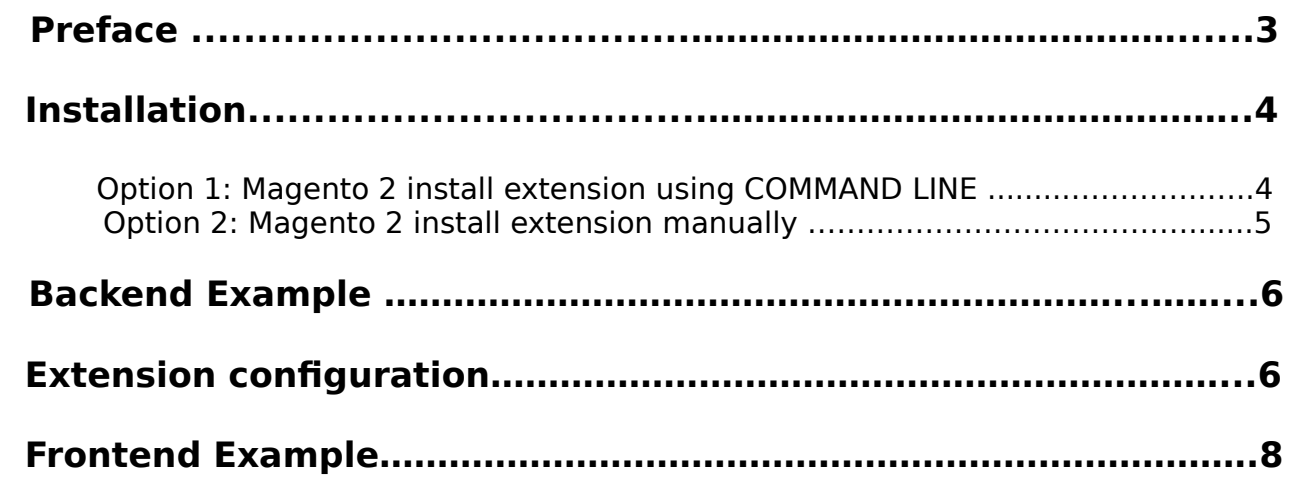

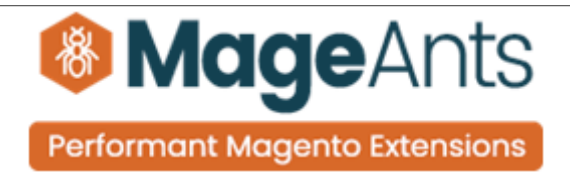

## <span id="page-2-0"></span> **Preface:**

- Using the Force Login extension, the store manager can disable the frontend page without logging in, so the customer has to log in to view the desired pages.
- Using this, store manager has an option to disable customer registration at your store.
- Using this, store manager has an option to set custom alert message which displayed on login page.
- User Friendly and flexible configuration.
- Easily Enable/Disable form admin.
- This Extension allows you to Enable/Disable following pages.
	- Product page.
	- Category page.
	- Cart page.
	- Checkout page.
	- Search page.
	- Advanced search page.
	- Contact page.
	- CMS page.
	- Custom Url.
	- Admin can also hide third-party extension's pages.
	- Admin can set page to redirect after logging in.

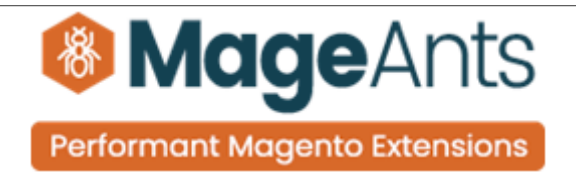

### <span id="page-3-1"></span>**Installation:**

There are two ways of installing extension in magento2.

1) Using COMMAND LINE.

2) Manually install extension.

<span id="page-3-0"></span>**Option 1:** Magento 2 install extension using COMMAND LINE (Recommended).

Follow below steps to install extension from the command line.

- **Step 1:** Download the extension and unzip it.
- **Step 2:** Upload it to code directory in your magento installation's app directory. If code directory does not exists then create.
- **Step 3:** Disable the cache under System → Cache Management.
- **Step 4:** Enter the following at the command line: php bin/magento setup:upgrade php bin/magento setup:static-content:deploy
- **Step 5:** Once you complete above steps log out and log in back to the admin panel and switch to Stores → Configuration → Mageants → Forcelogin. The module will be displayed in the admin panel.

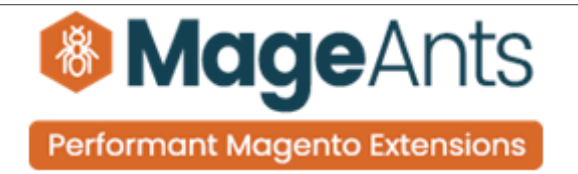

- <span id="page-4-0"></span>**Option 2: Magento 2 install extension manually.**
- **Step 1:** Download the extension and unzip it.
- **Step 2:** Upload it to code directory in your magento installation's app directory. If code directory does not exists then create.
- **Step 3:** Disable the cache under System → Cache Management Edit app/etc/config.php file and add one line code: 'Mageants Forcelogin'  $\rightarrow$  1
- **Step 4:** Disable the cache under System → Cache Management
- **Step 5:** Once you complete above steps log out and log in back to the admin panel and switch to Stores → Configuration → Mageants → Forcelogin, the module will be displayed in the admin panel.

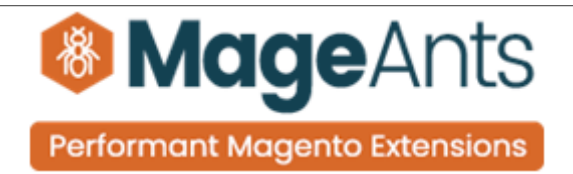

#### <span id="page-5-1"></span>**Backend example**

After Installation of Extension login to magento admin panel to setconfiguration of the extension.

As per below screen shot you can set all the settings here.

#### <span id="page-5-0"></span>**Extension Configuration**

After Installation the Extension, Go to Store→Configuration→ Mageants Extension →Forcelogin Configuration, Where Store Man ager can set the options.

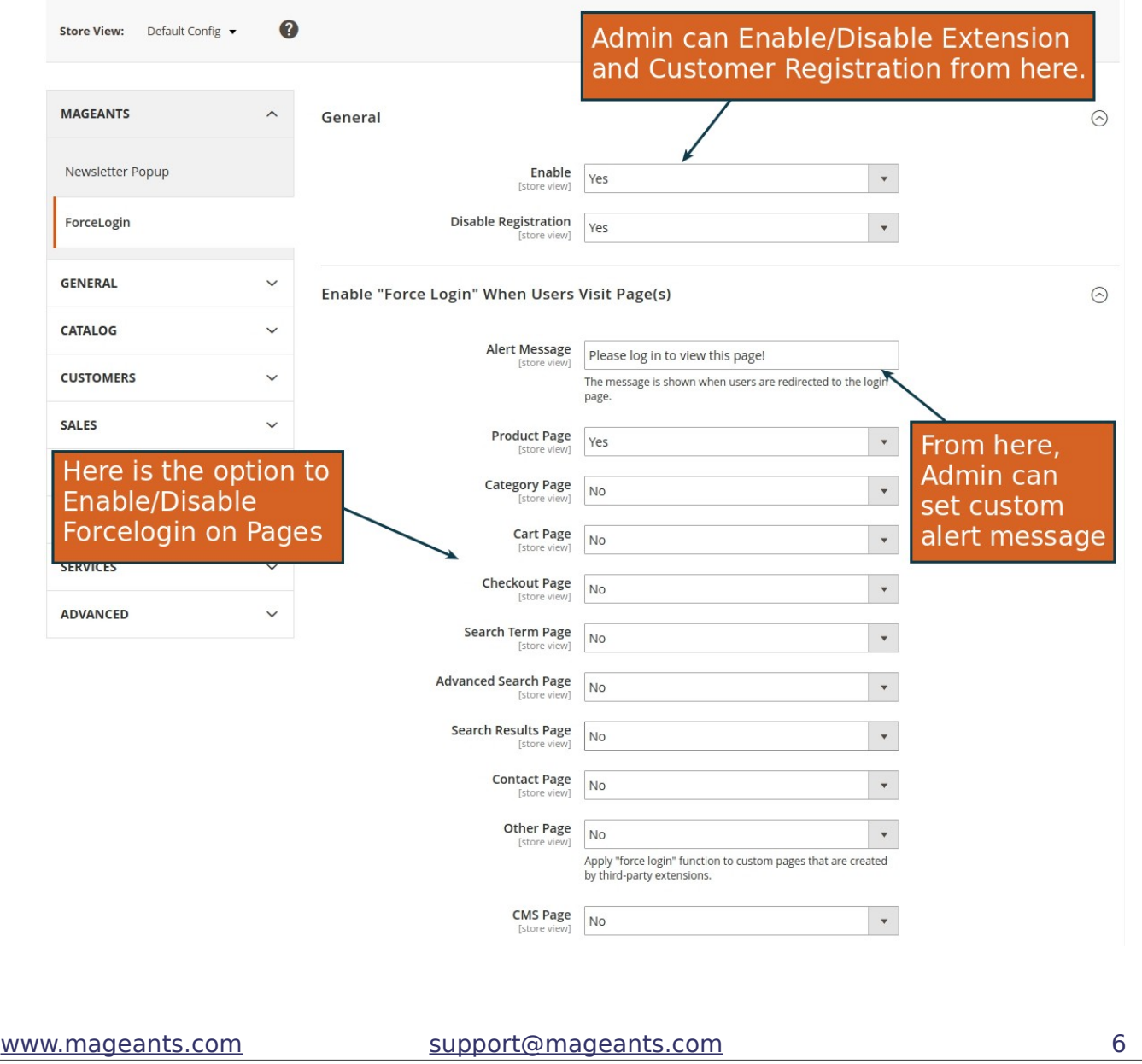

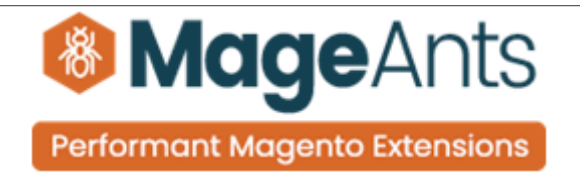

As per below screen shots you can set page to display after logging in.

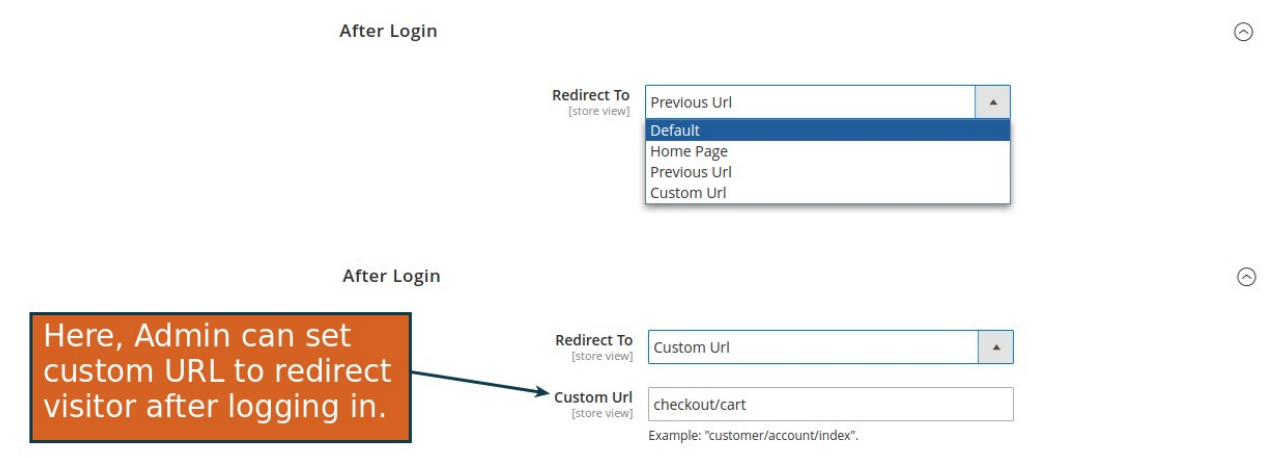

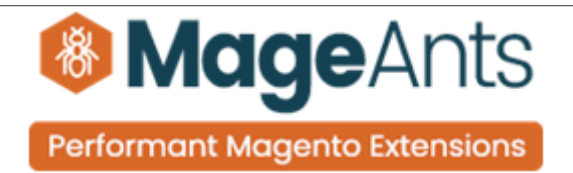

## <span id="page-7-0"></span>**Frontend example**

The Registration link will disappear in Top Link Section, By Disable Registration from admin.

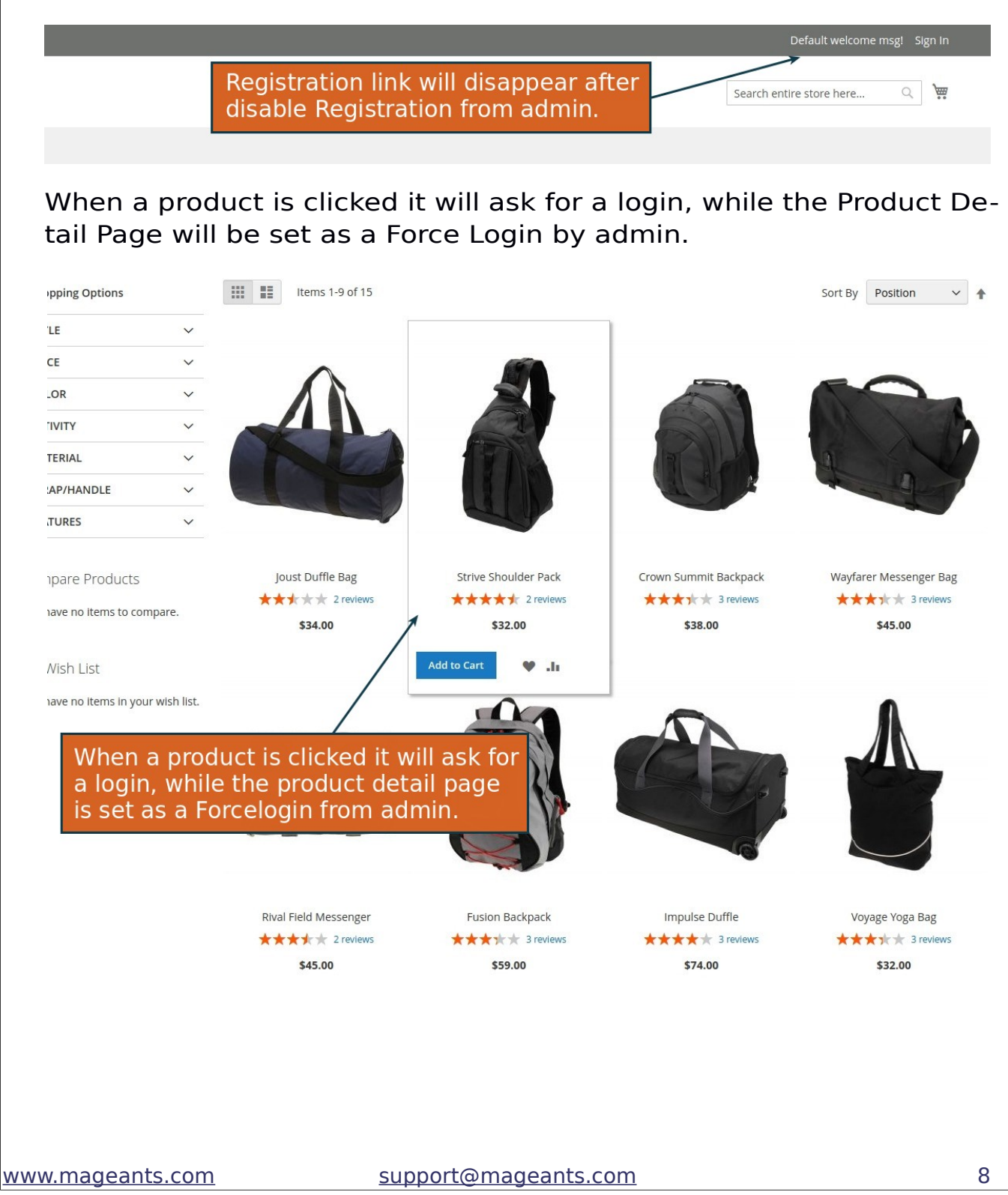

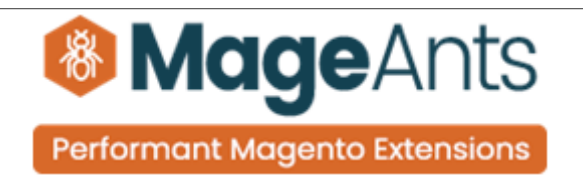

Here the customer will be redirected to the login page, a custom alert message set by the administrator will be displayed here.

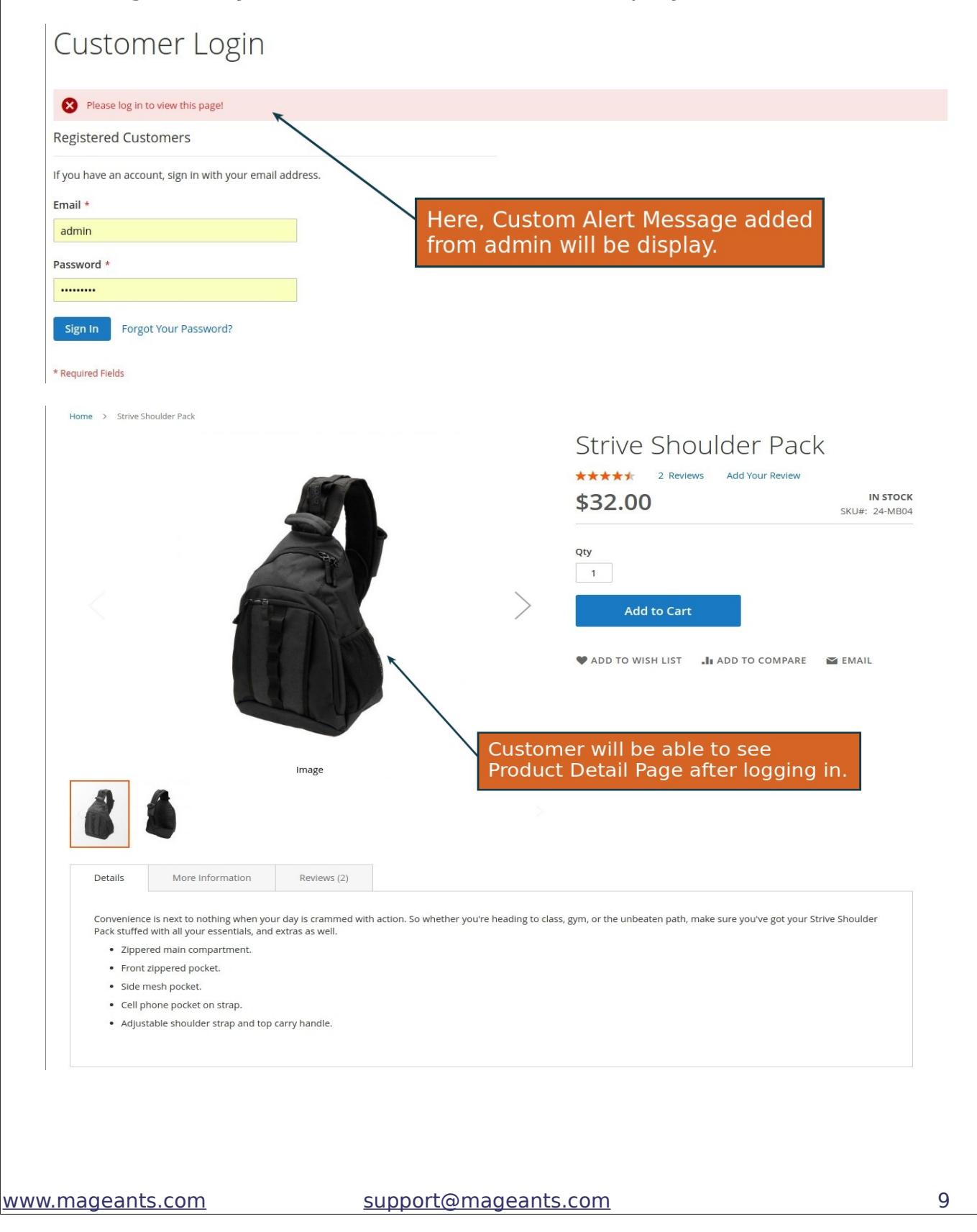

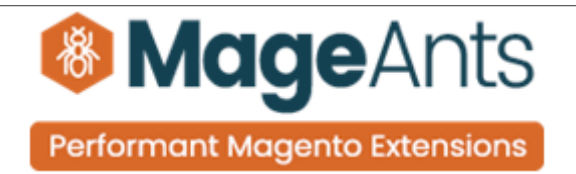

## **Thank you!**

 if you have any questions or feature suggestions, please contact us at: [https://www.mageants.com/contact-us](https://www.mageants.com/contact-us.html)

Your feedback is absolutely welcome!